# **GUÍA RÁPIDA TRÁMITE DE GRADO –ROL ESTUDIANTE**

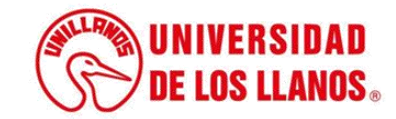

# **GUÍA RÁPIDA TRÁMITE DE GRADO ROL ESTUDIANTE**

Esta guía le permitirá conocer el proceso que debe llevar el rol Estudiante de pregrado, para realizar el proceso de trámite de grado.

## **Requerimientos técnicos:**

- Equipo de cómputo o dispositivo móvil
- Conexión a internet.

**Nota:** Cualquier información relacionada con el proceso, favor dirigirla al correo electrónico [sistemas@unillanos.edu.co](mailto:sistemas@unillanos.edu.co)

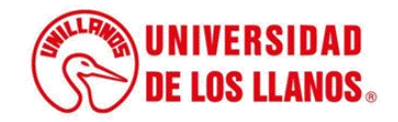

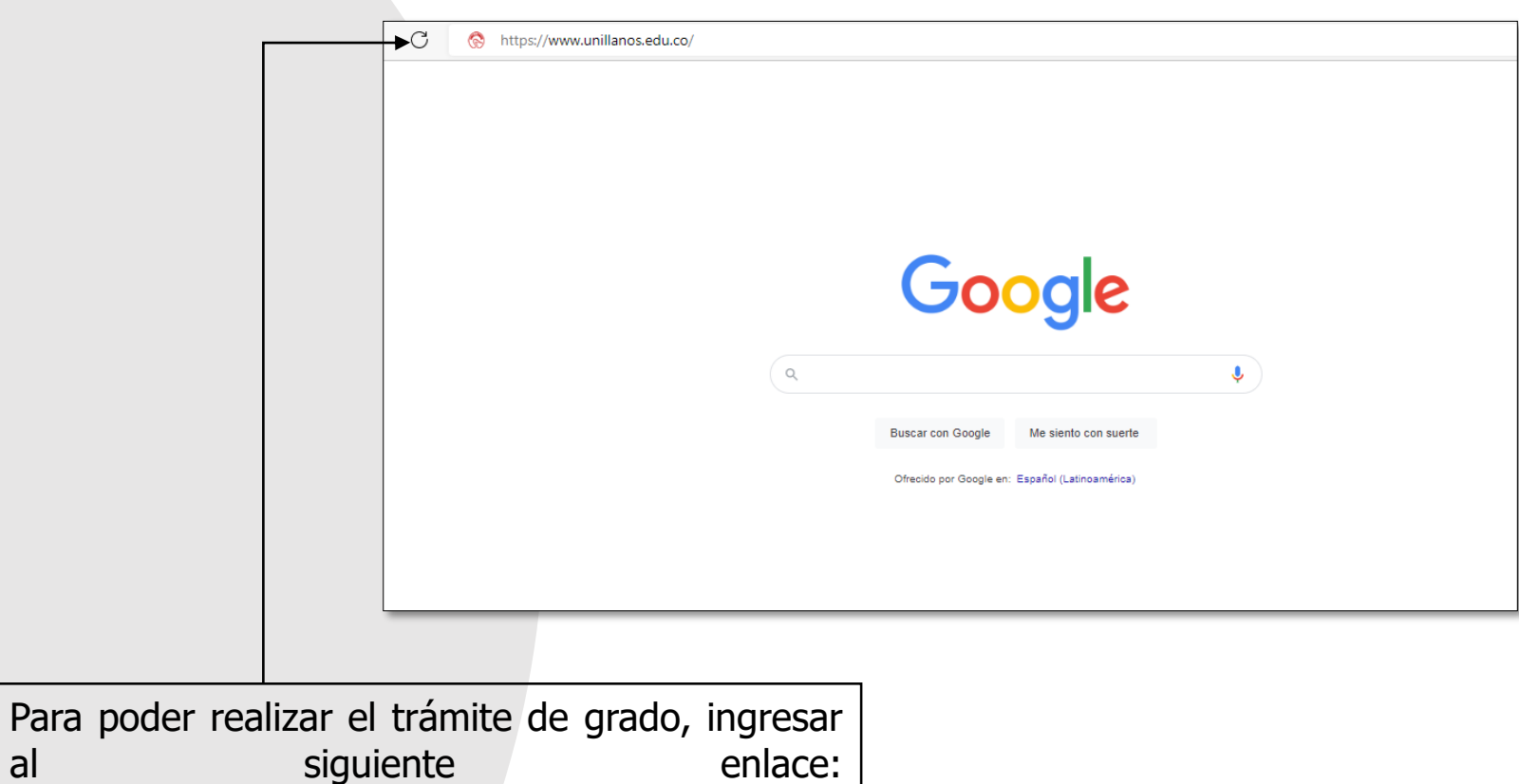

<https://www.unillanos.edu.co/>.

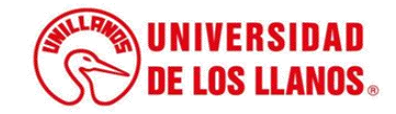

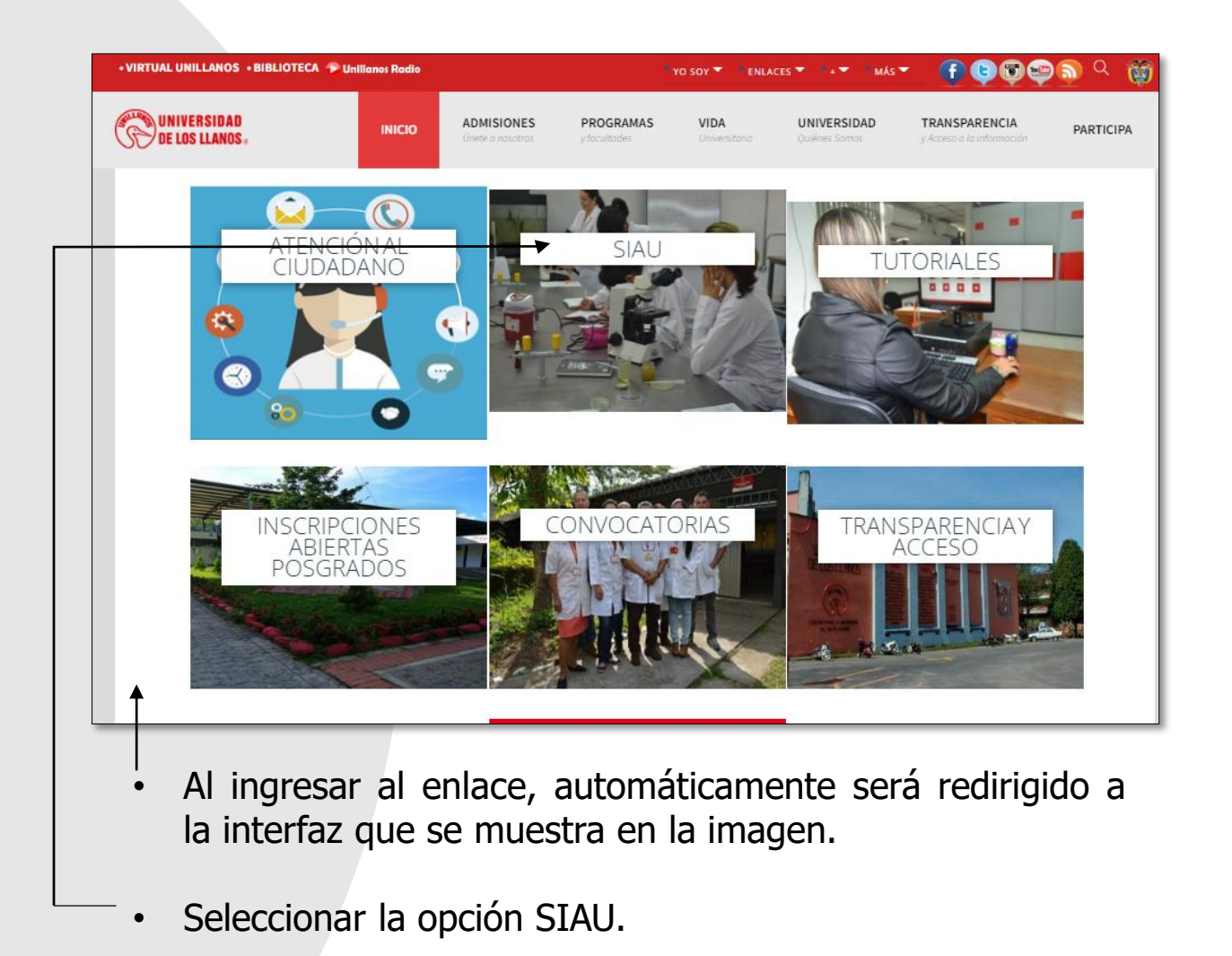

**UNIVERSIDAD DE LOS LLANOS.** 

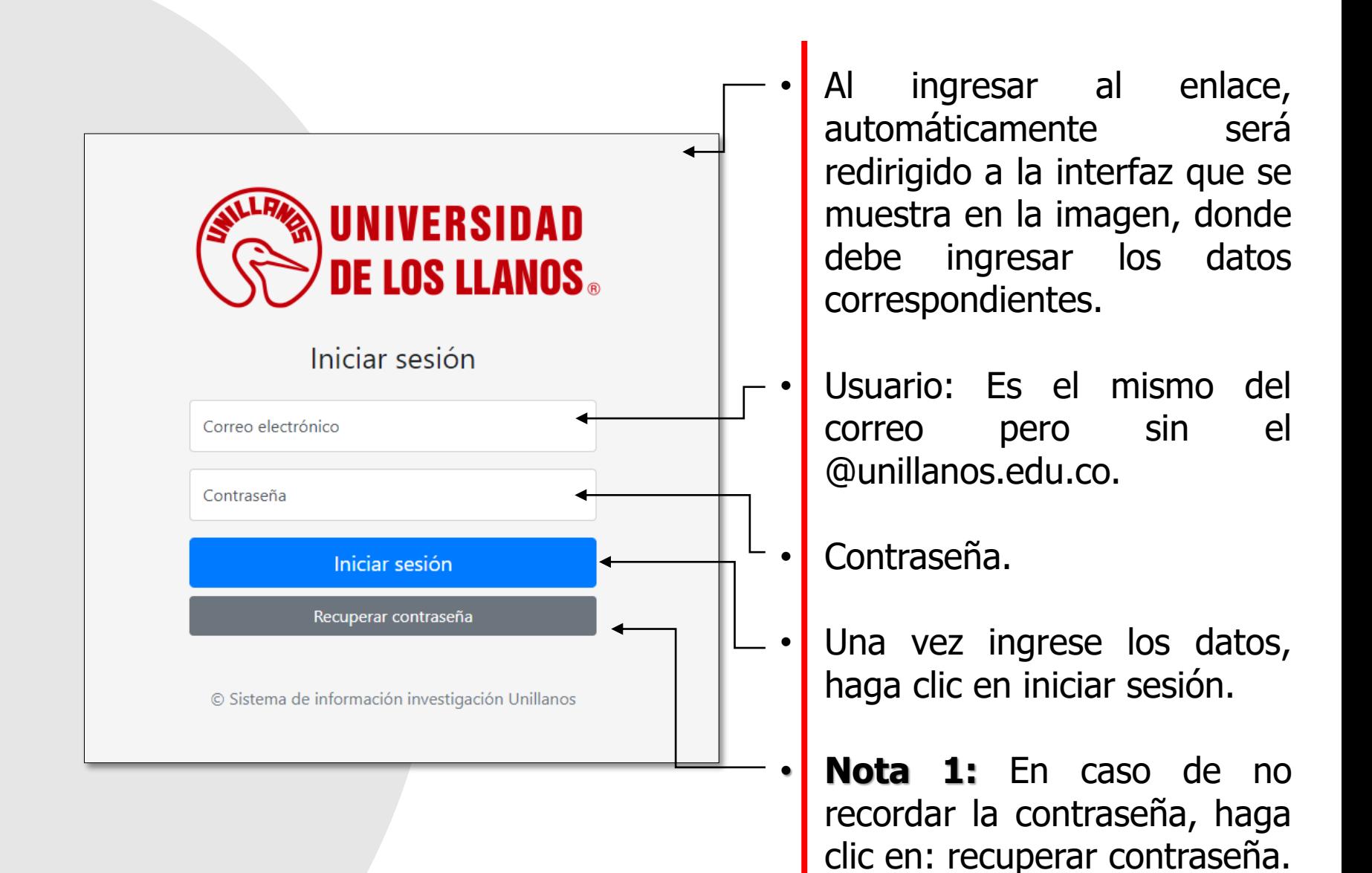

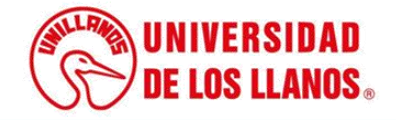

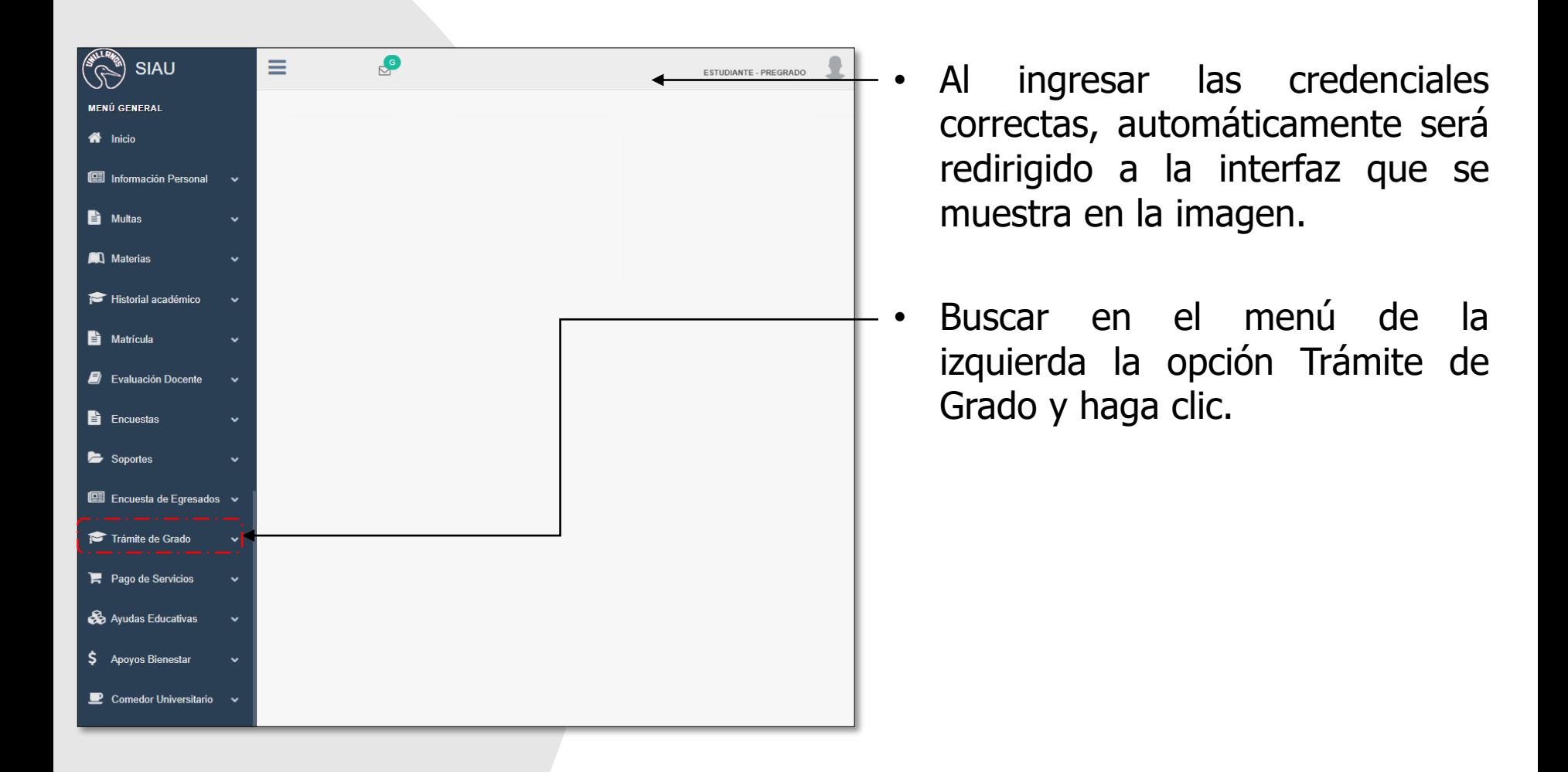

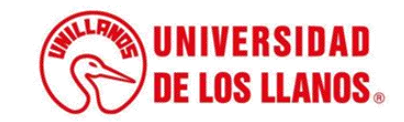

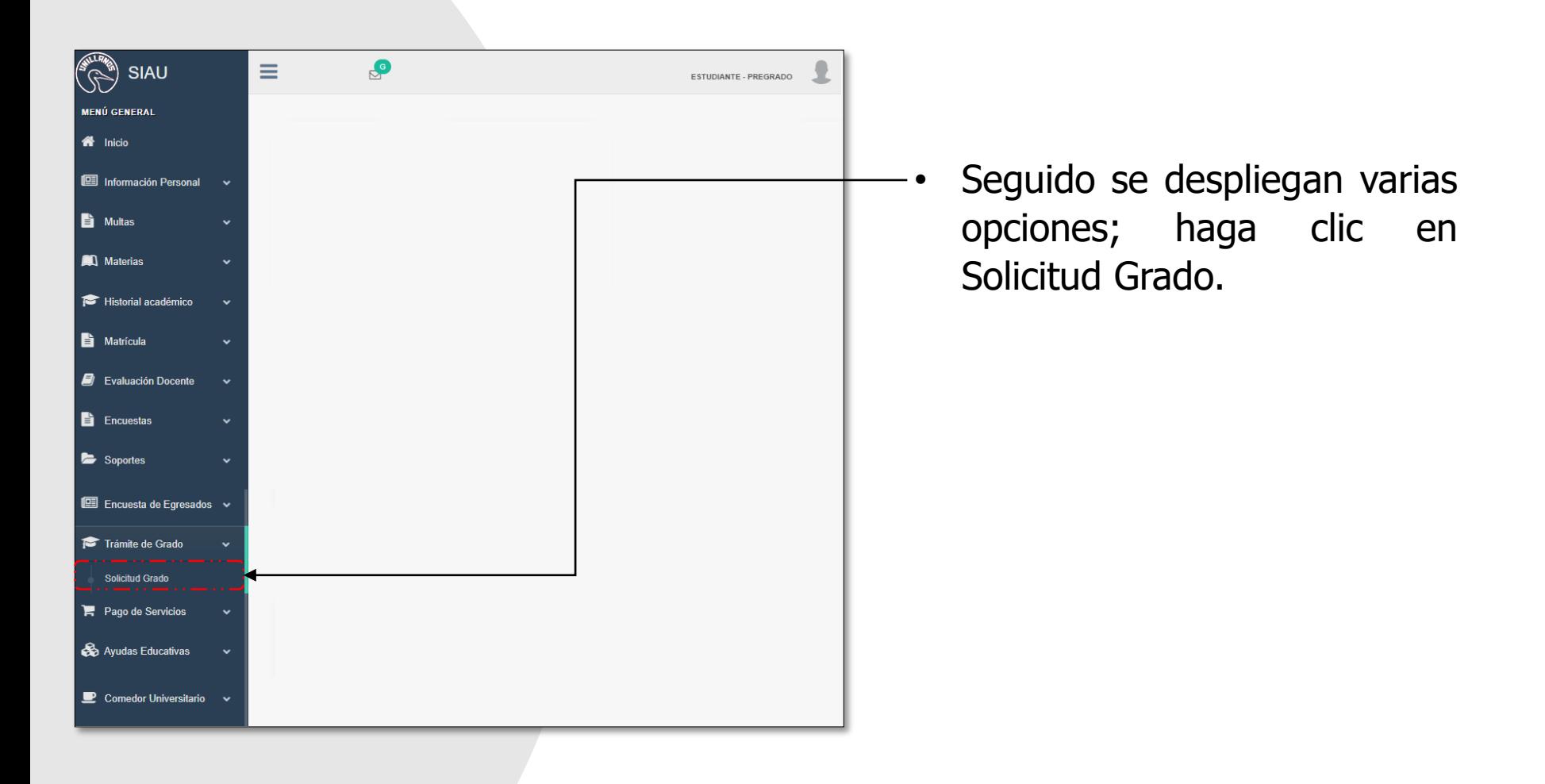

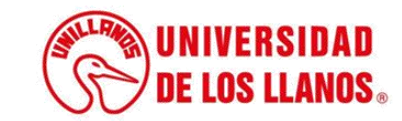

#### **SOLICITUD TRAMITE DE GRADO**

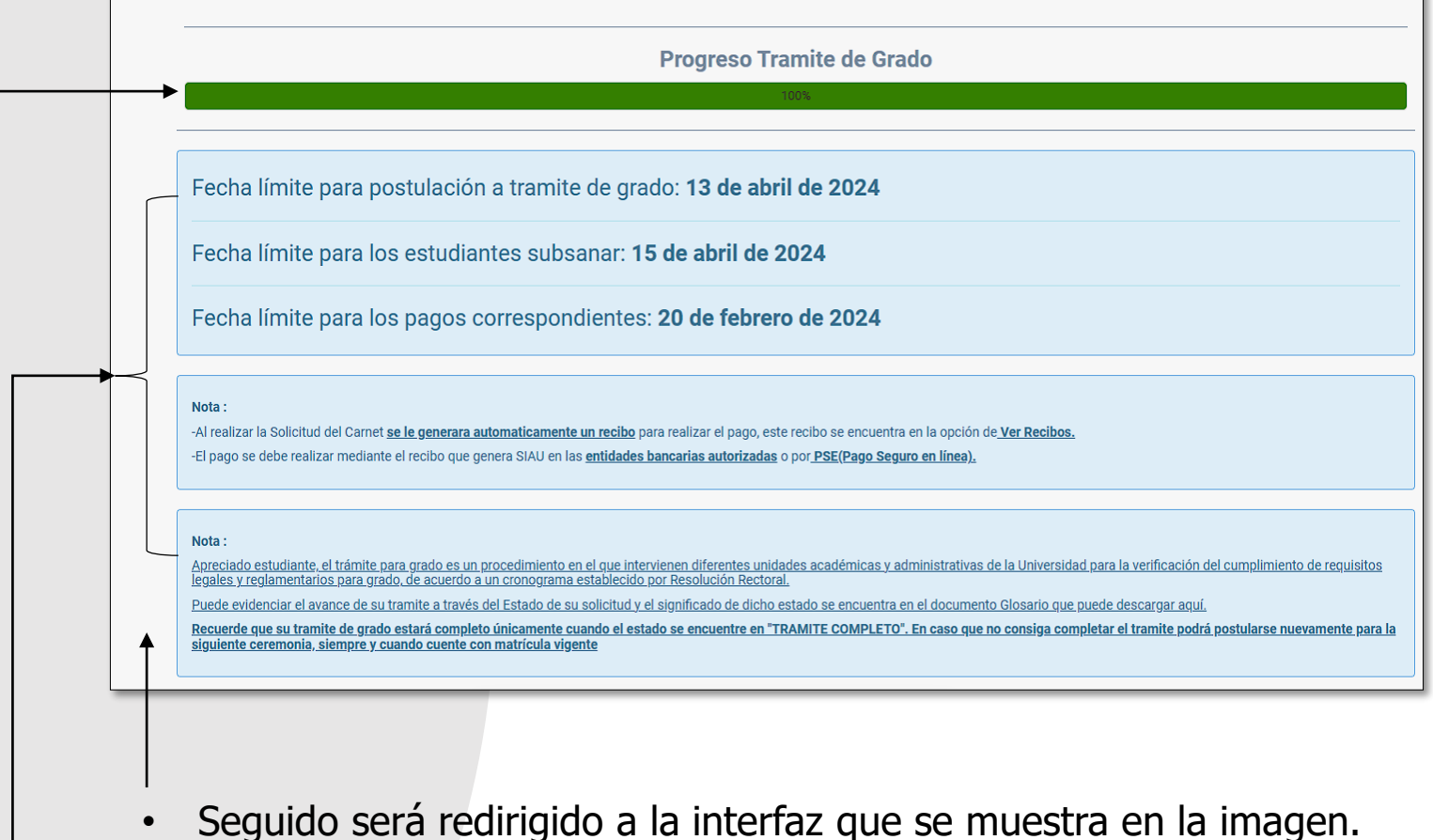

- Revise la información presentada en los cuadros azules, teniendo en cuenta las fechas establecidas y las especificaciones pertinentes.
- Podrá visualizar el progreso del trámite de grado teniendo en cuenta el porcentaje de avance.

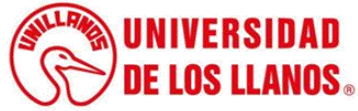

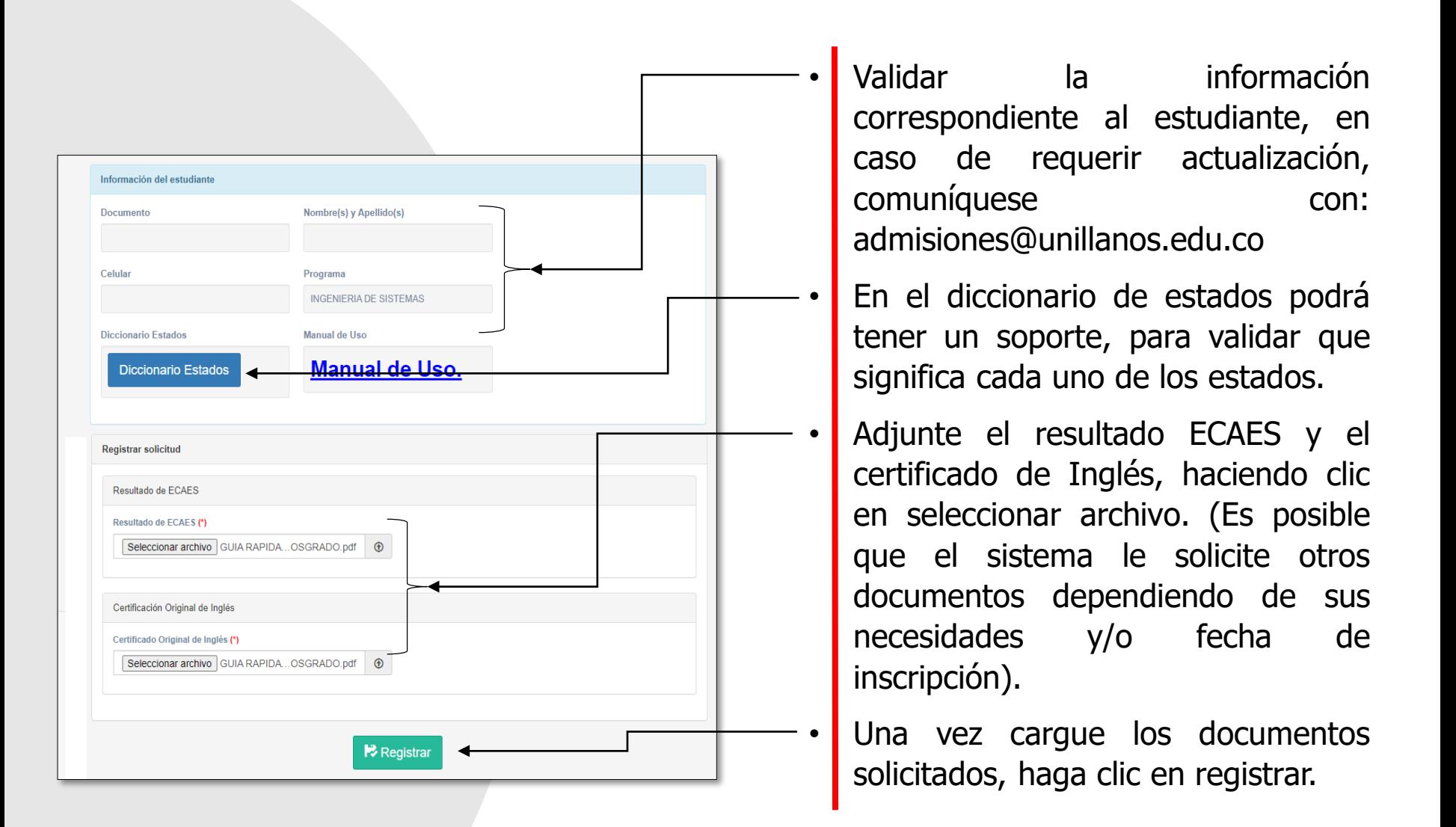

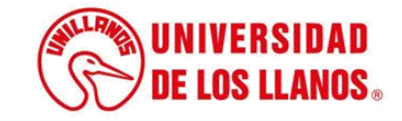

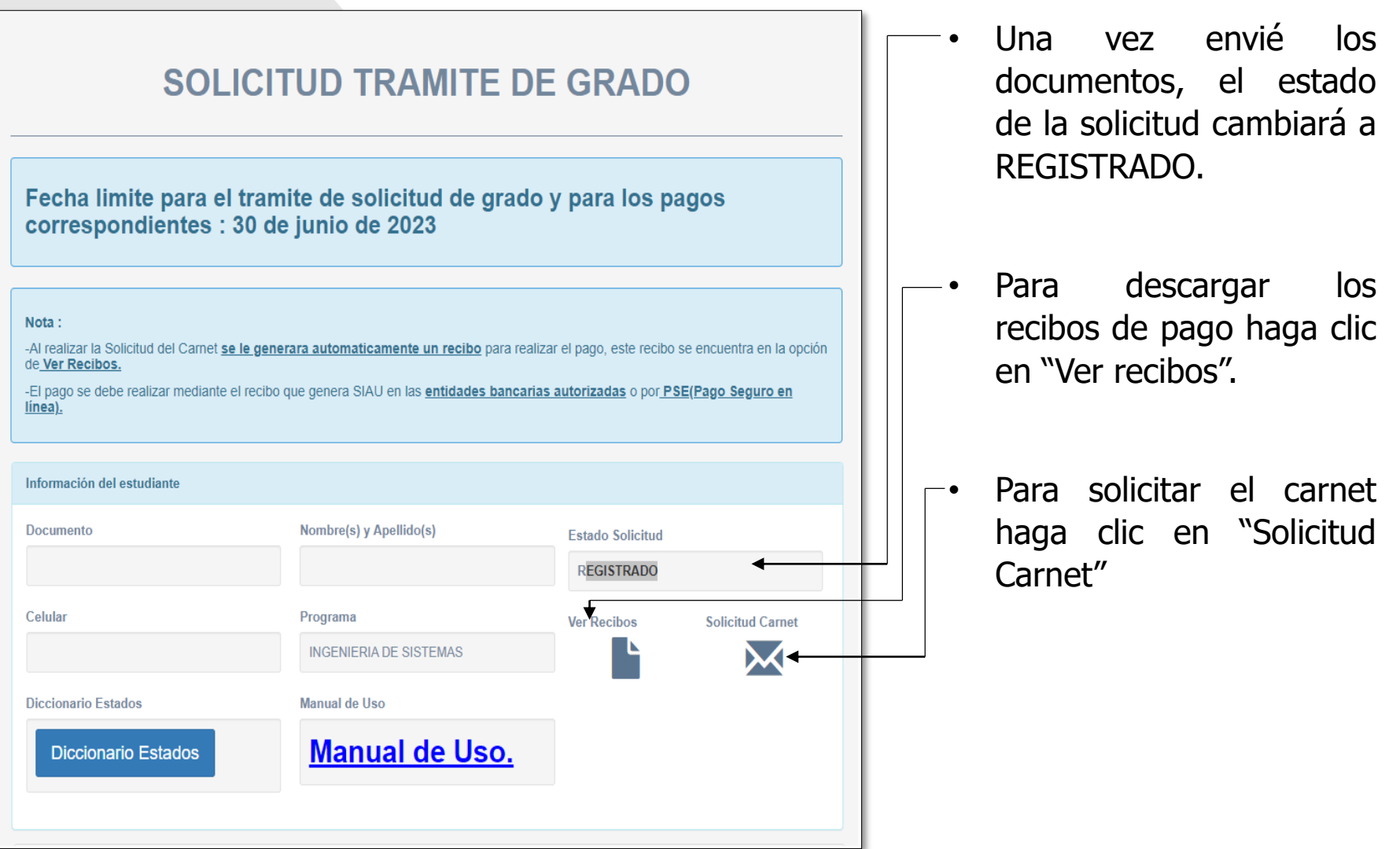

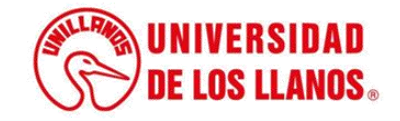

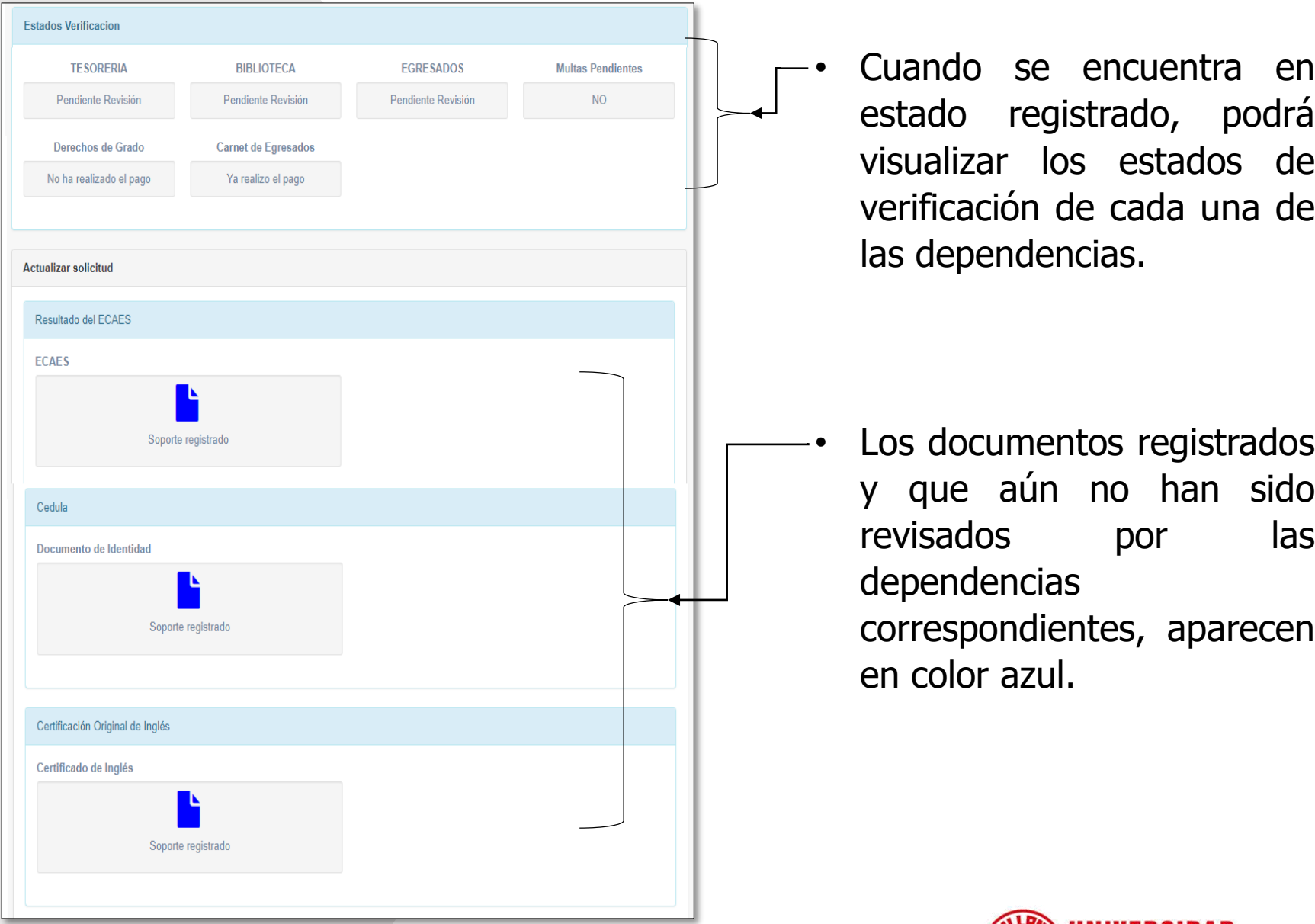

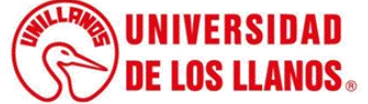

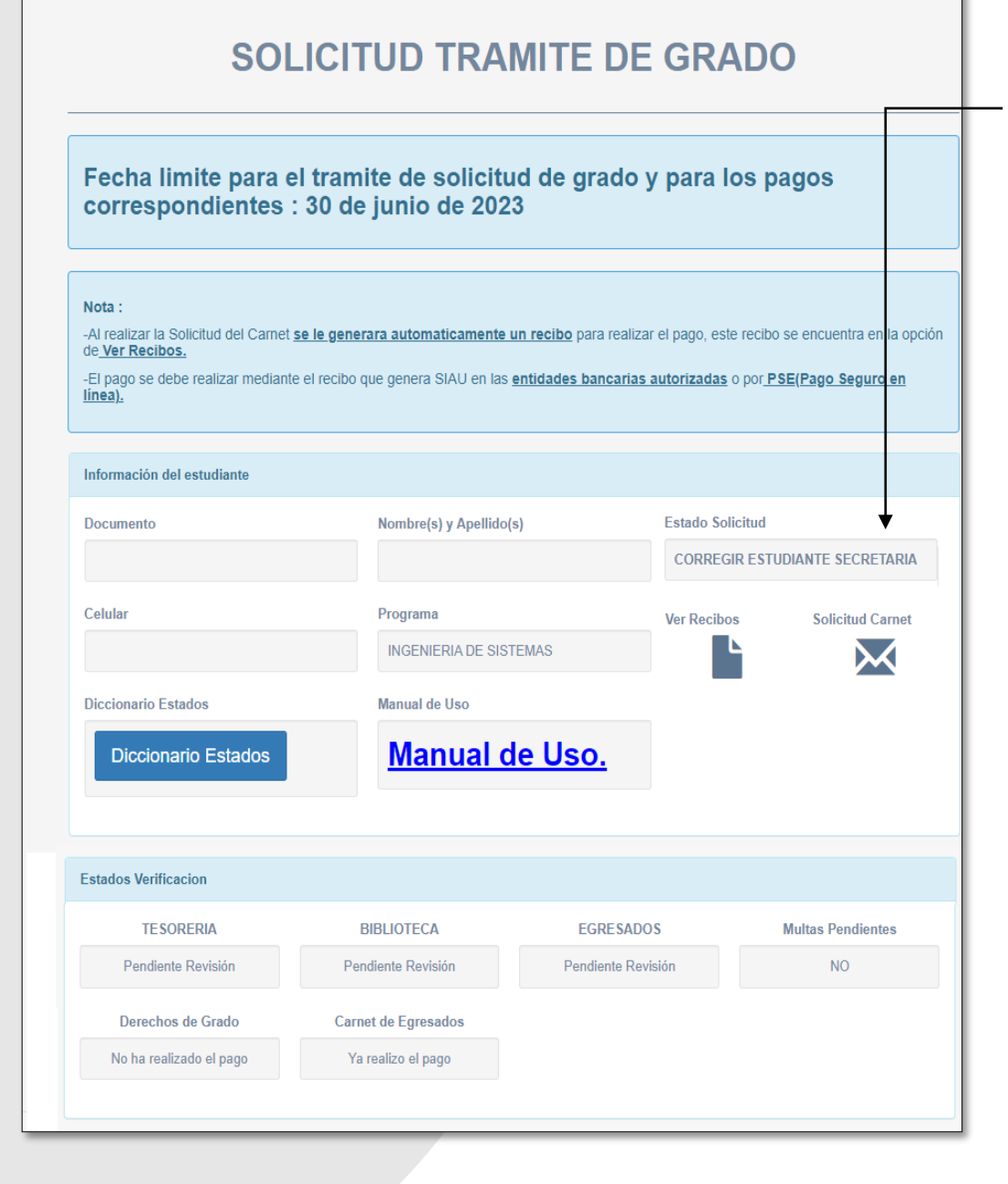

- Cuando alguna de las dependencias realice alguna observación, el estado va a cambiar (CORREGIR ESTUDIANTE SECRETARIA).
- **Nota:** Cuando alguna de las dependencias realiza alguna observación, el estudiante será notificado al correo electrónico, pero es importante que se realice una constante revisión en la plataforma.

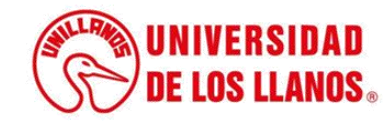

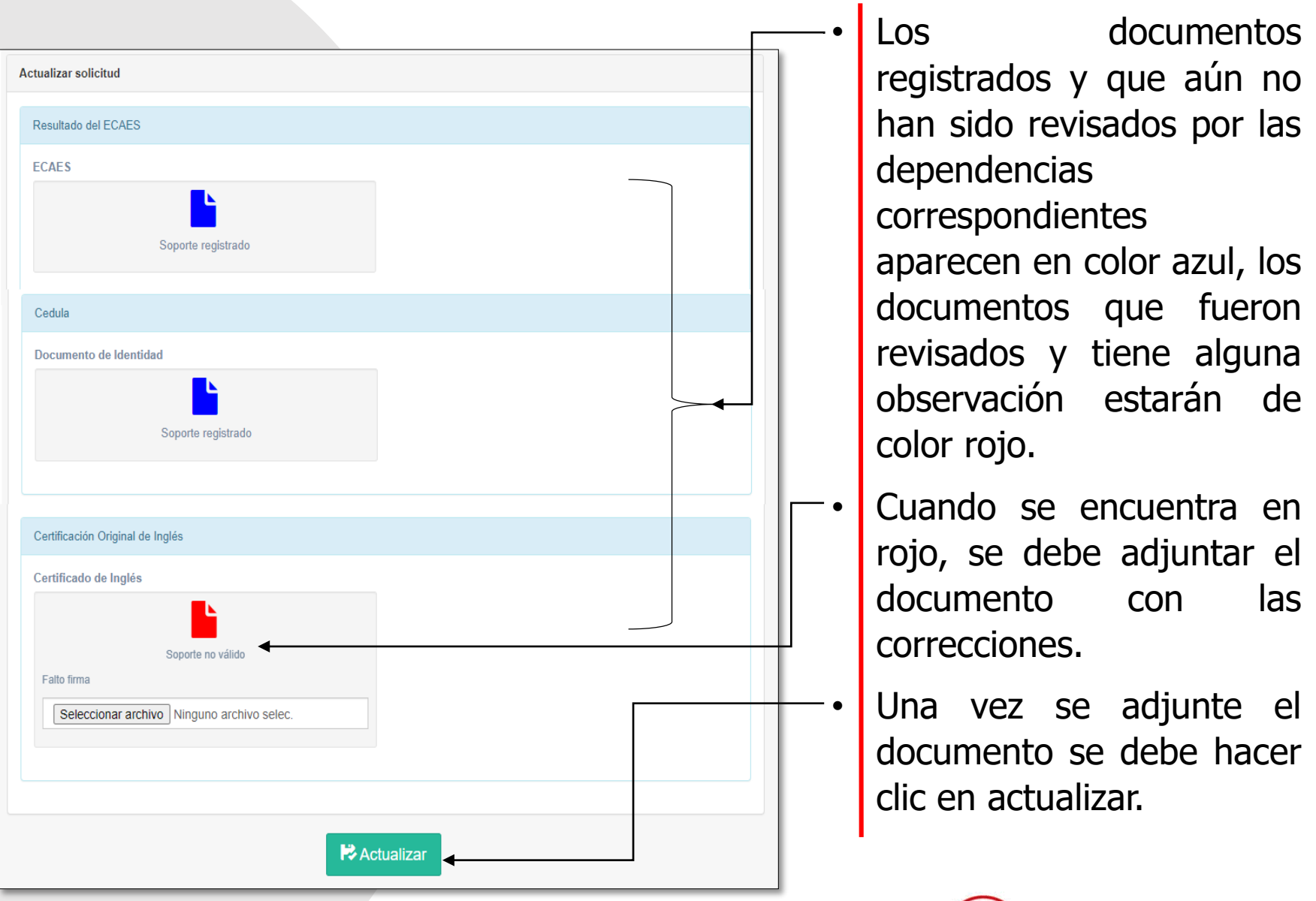

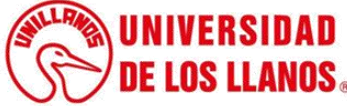

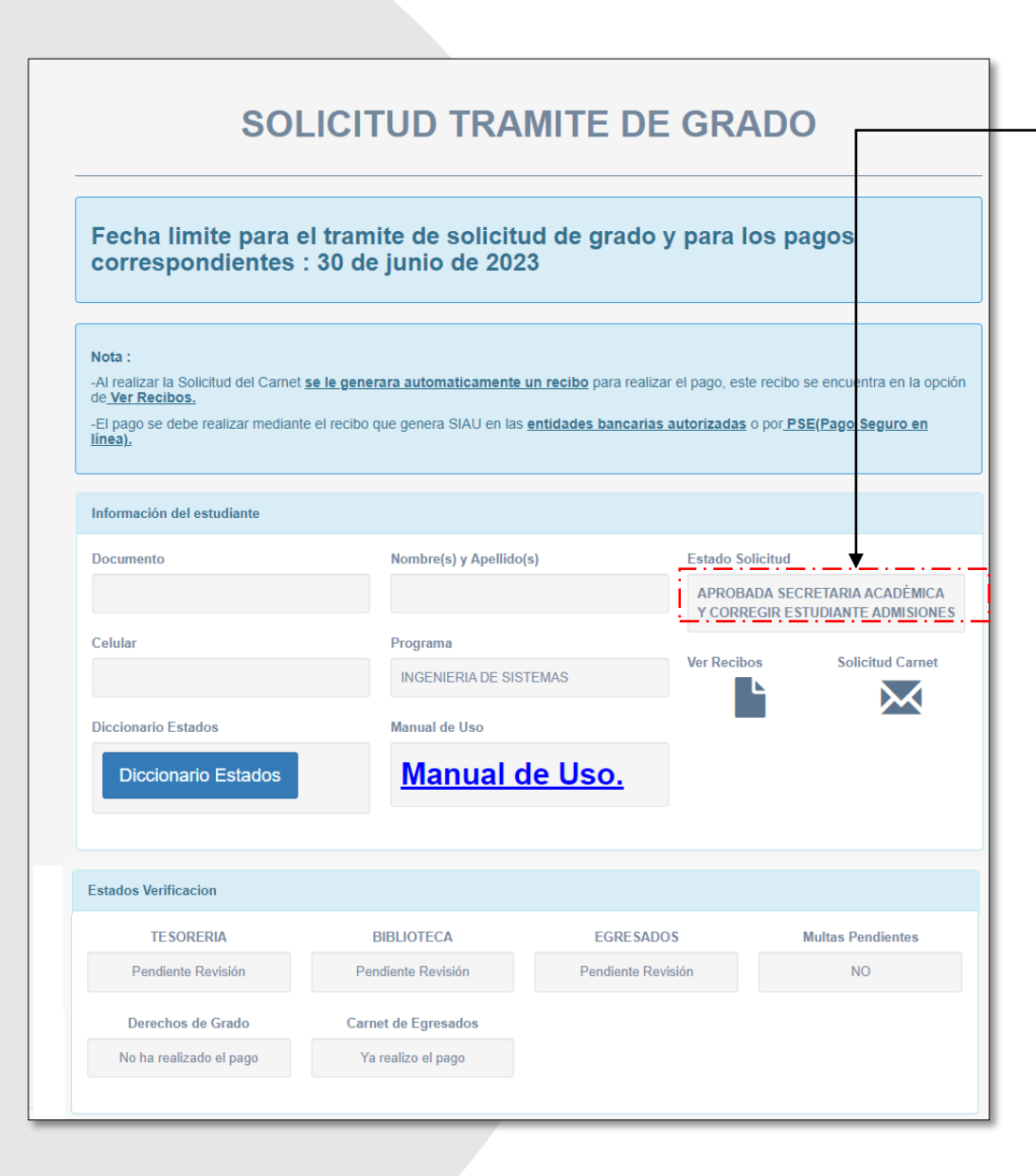

• Cuando alguna de las dependencias realice alguna observación, el estado va a cambiar (APROBADA SECRETARIA ACADÈMICA Y CORREGIR ESTUDIANTE ADMISIONES) .

• **Nota :** Cuando alguna de las dependencias realiza alguna observación, el estudiante será notificado al correo electrónico, pero es importante que se realice una constante revisión en la plataforma .

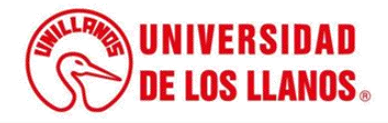

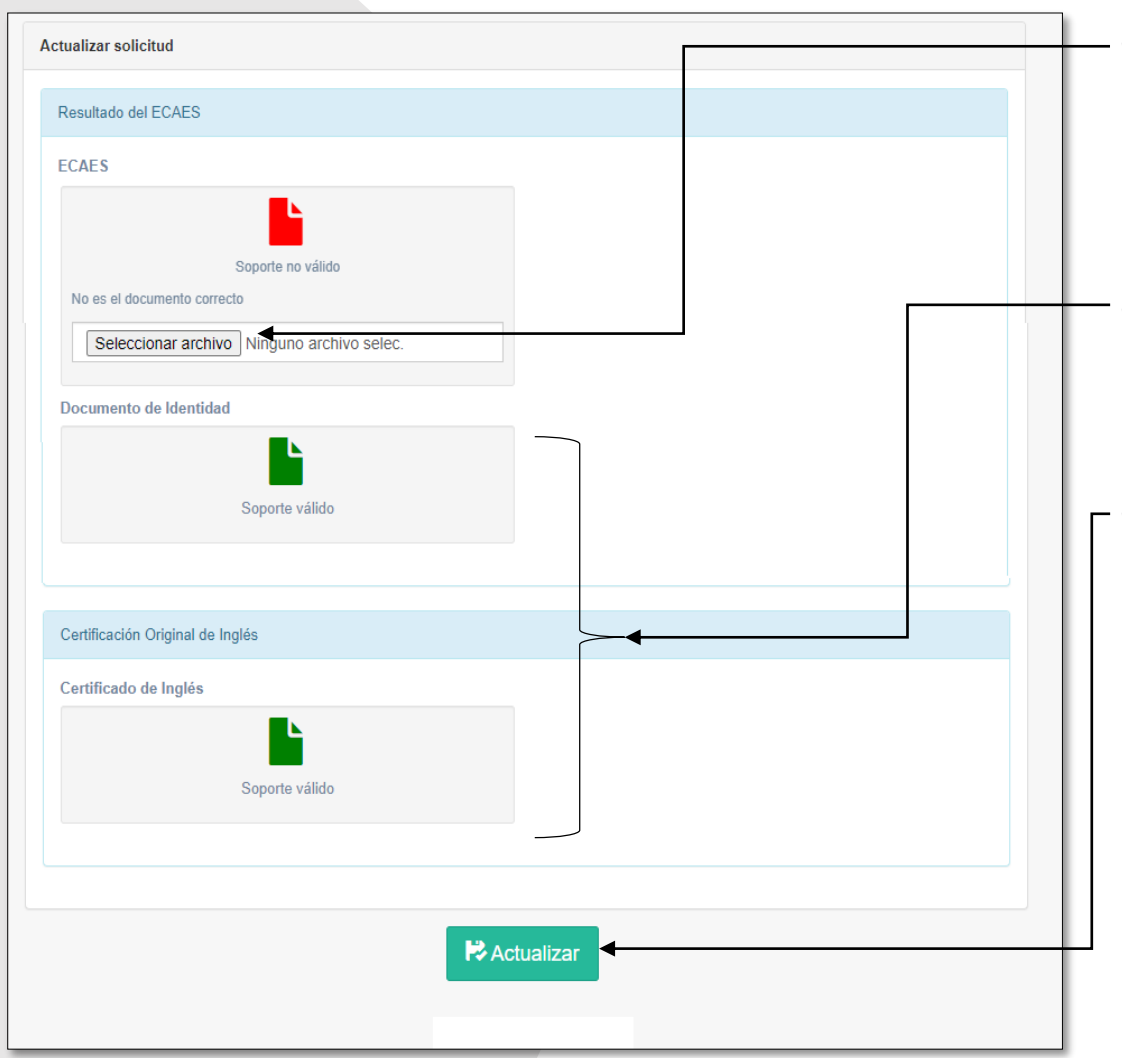

Cuando se encuentra en rojo, se debe adjuntar el documento con las correcciones.

• Los documentos aprobados, se presentarán en color verde.

Una vez se adjunte el documento se debe hacer clic en actualizar.

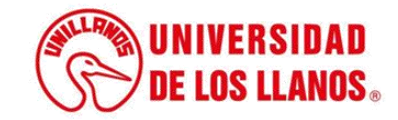

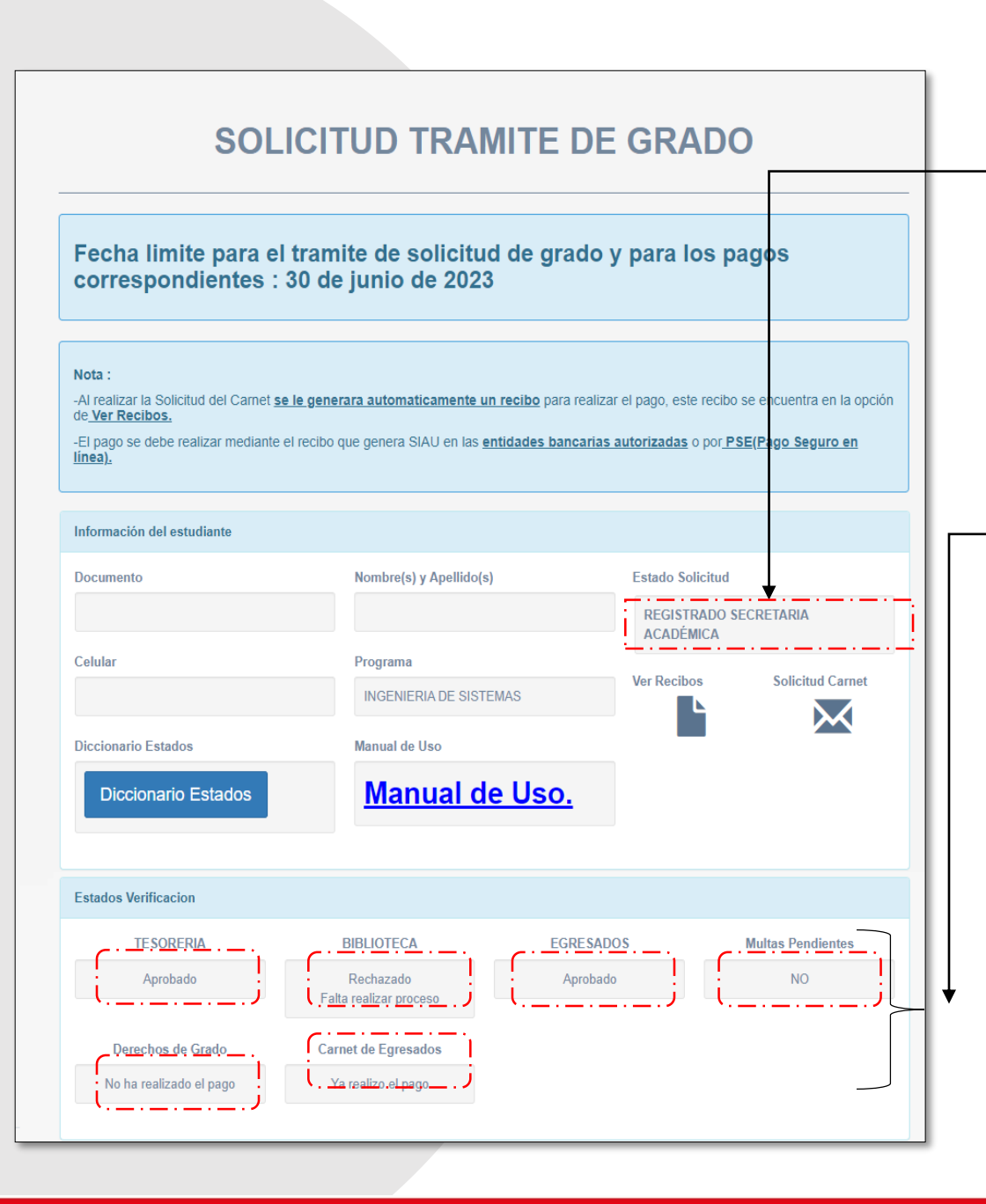

- Cuando alguna de las dependencias realice alguna observación el estado va a cambiar (REGISTRADO SECRETARIA ACADÈMICA)
- **Nota:** Es importante validar los estados de verificación, para saber si son aprobados o rechazados; en caso de ser rechazado, validar los pendientes con cada una de las dependencias.

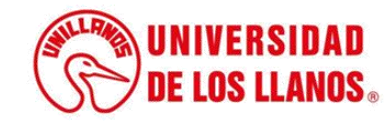

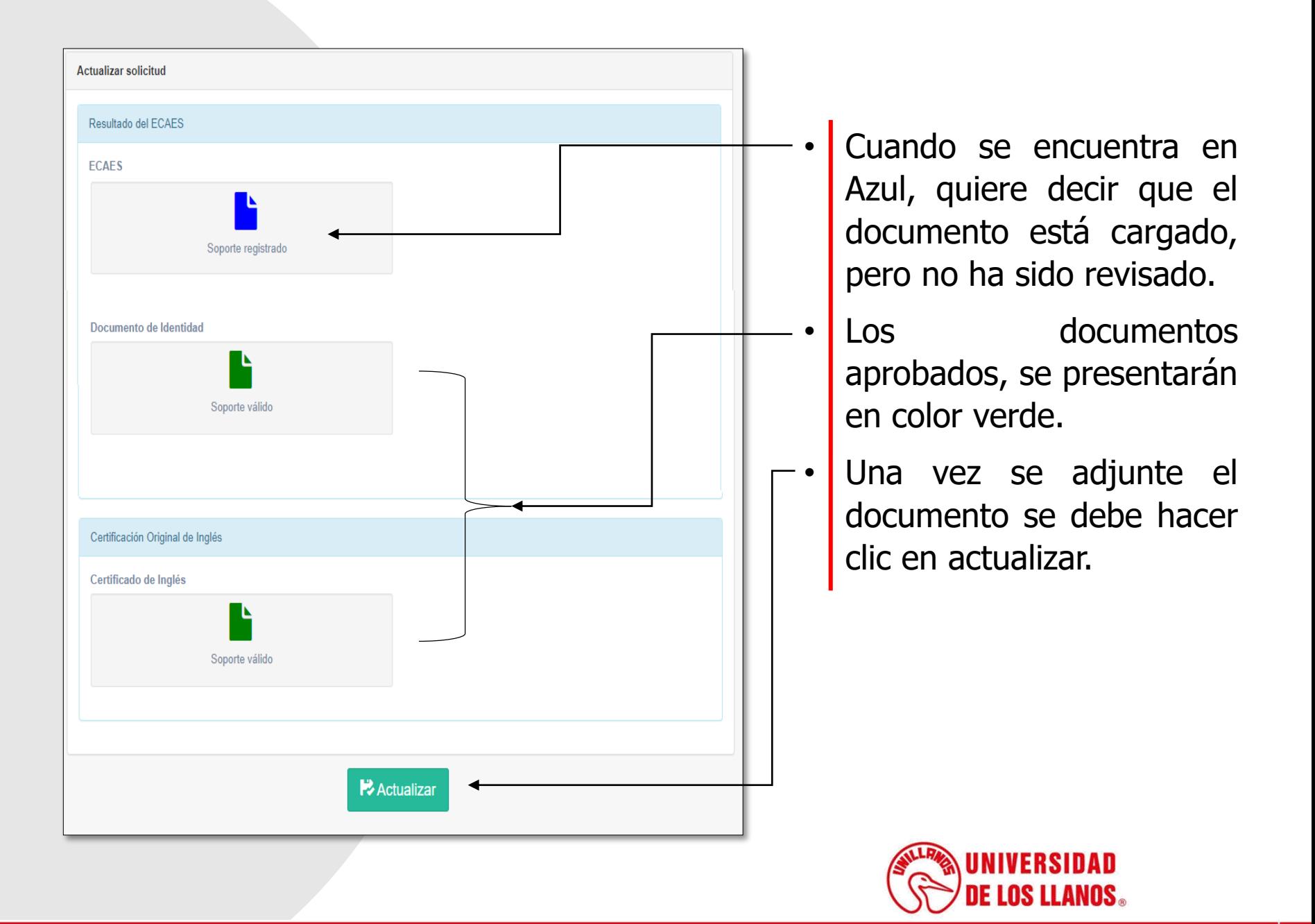

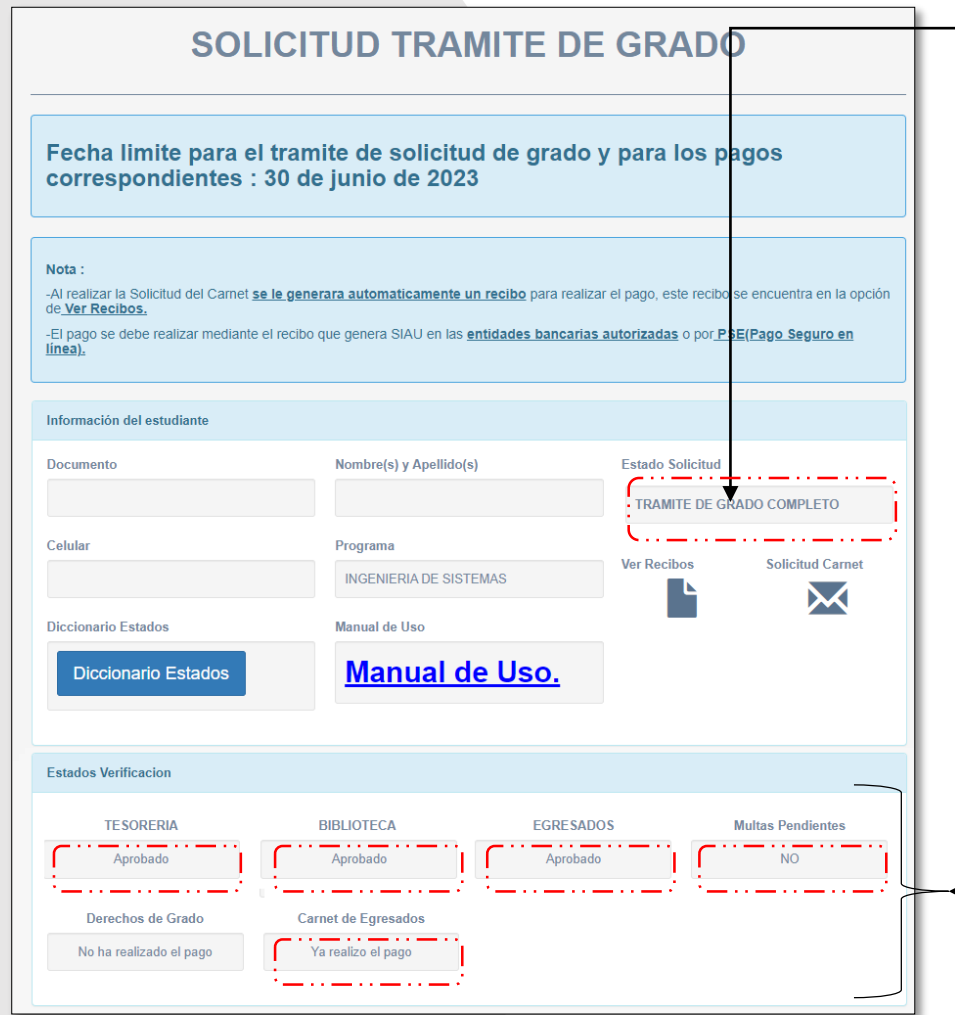

- Una vez que el proceso esté completo, podrá observar el mensaje "TRÁMITE DE GRADO COMPLETO"
- **Nota :** Cuando todos los documentos estén aprobados, el estado será el que se menciona anteriormente .

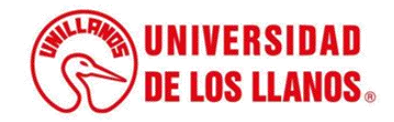

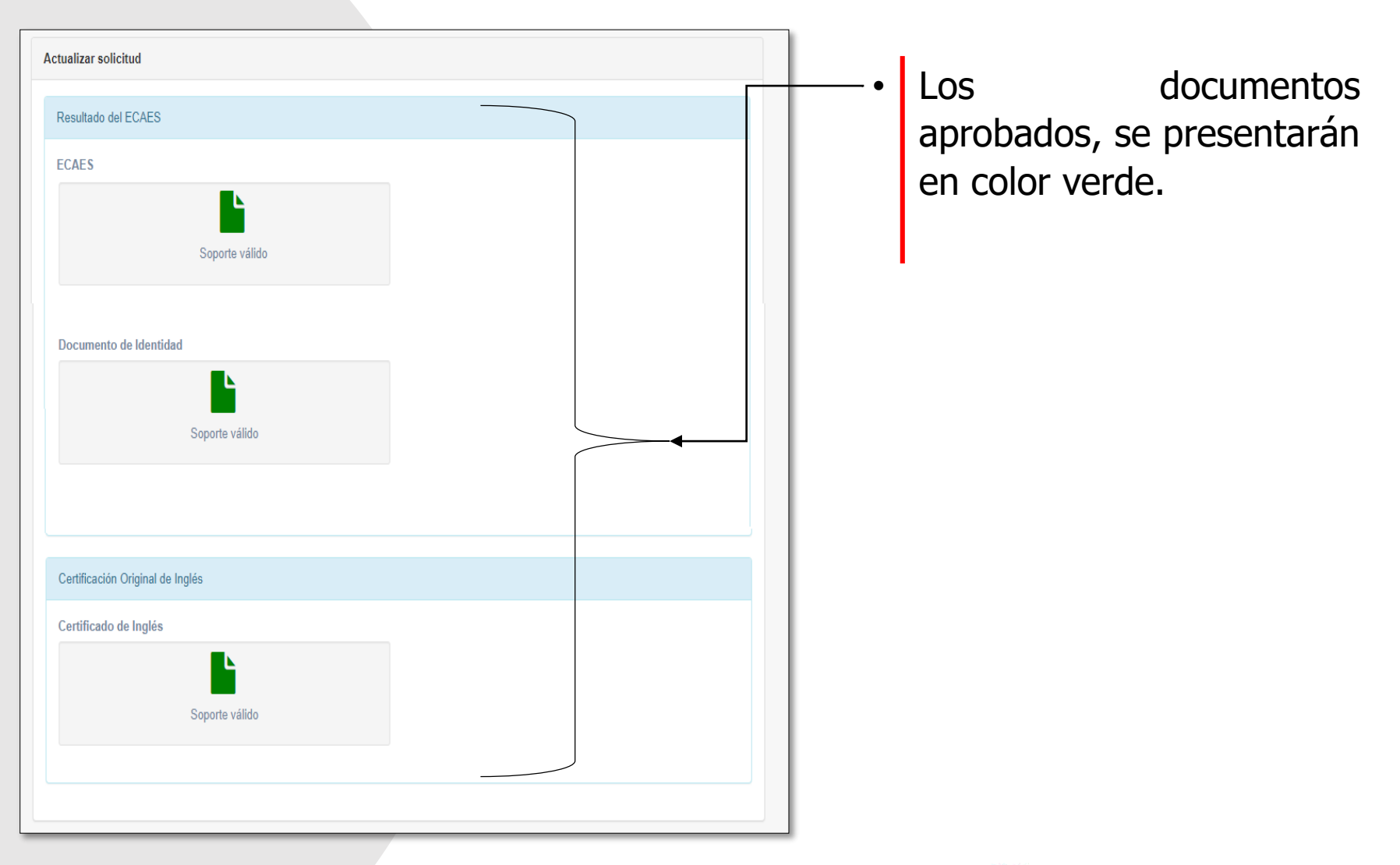

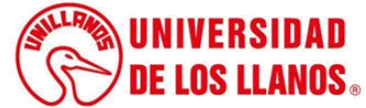

#### **SOLICITUD TRAMITE DE GRADO**

• Para realizar el pago del recibo de trámite de grado, haga clic en ver recibos.

Aceptar

concepto: Derechos de Grado vence: 2023-06-30 Valor \$ 275000 verificar pago Verifica **PAGO EN EFECTIVO** 

Notificación

NO SE REGISTRA PAGO

agos seguros<br>en línea

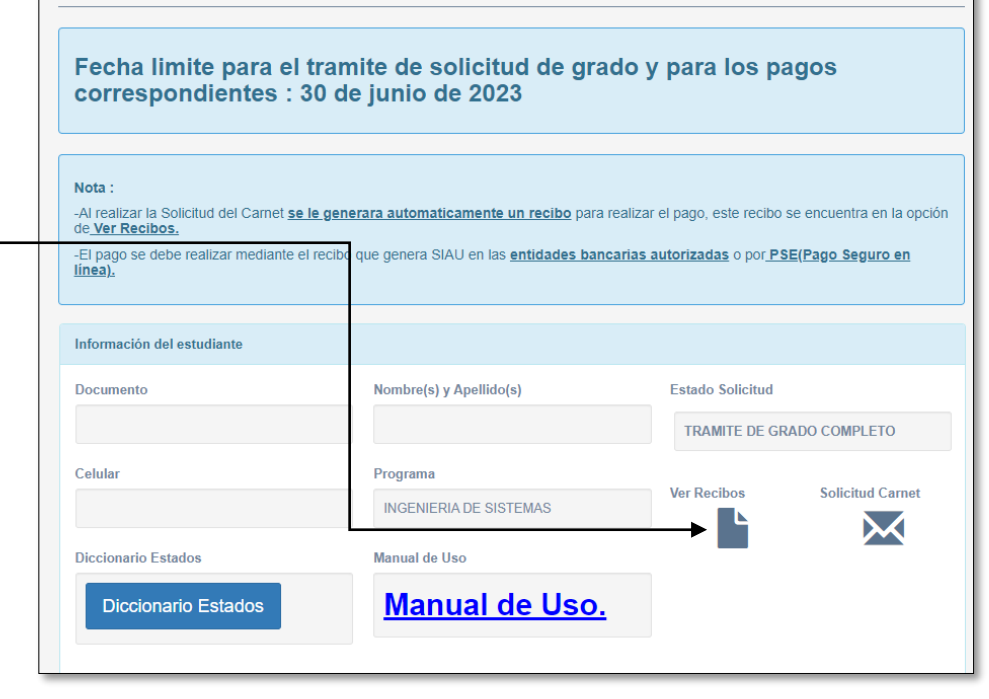

- Haga clic en verificar, si desea validar el pago.
- En caso de no haber registrado el pago, saldrá la notificación que se muestra en la imagen.

**NIVERSIDAD DE LOS LLANOS.** 

## **PASOS PARA VERIFICAR EL ESTADO DE LA SOLICITUD DE TRÁMITE DE GRADO**

Nota: Si la plataforma se encuentra cerrada, puede verificar el estado de la solicitud o solicitudes con los siguientes pasos.

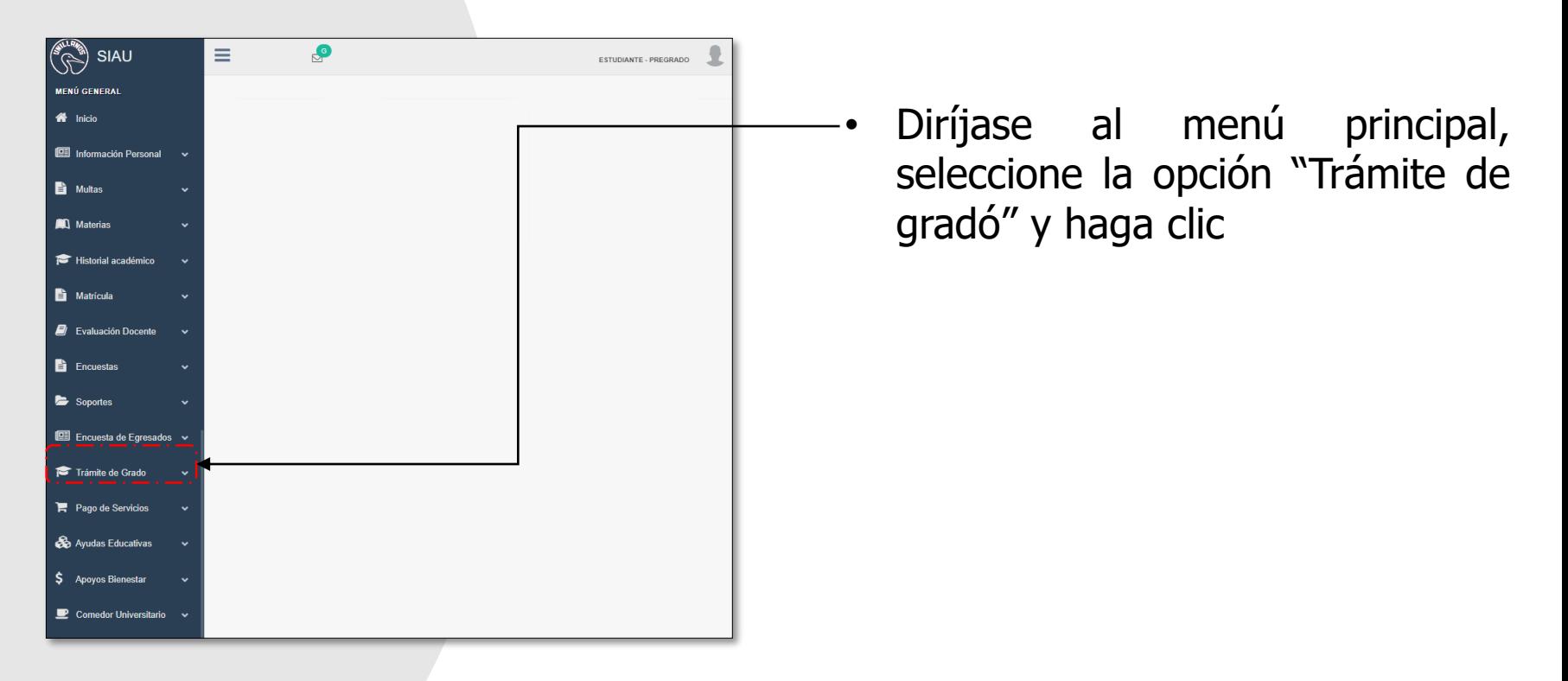

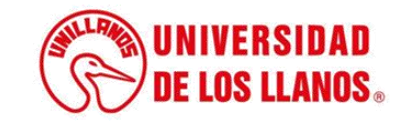

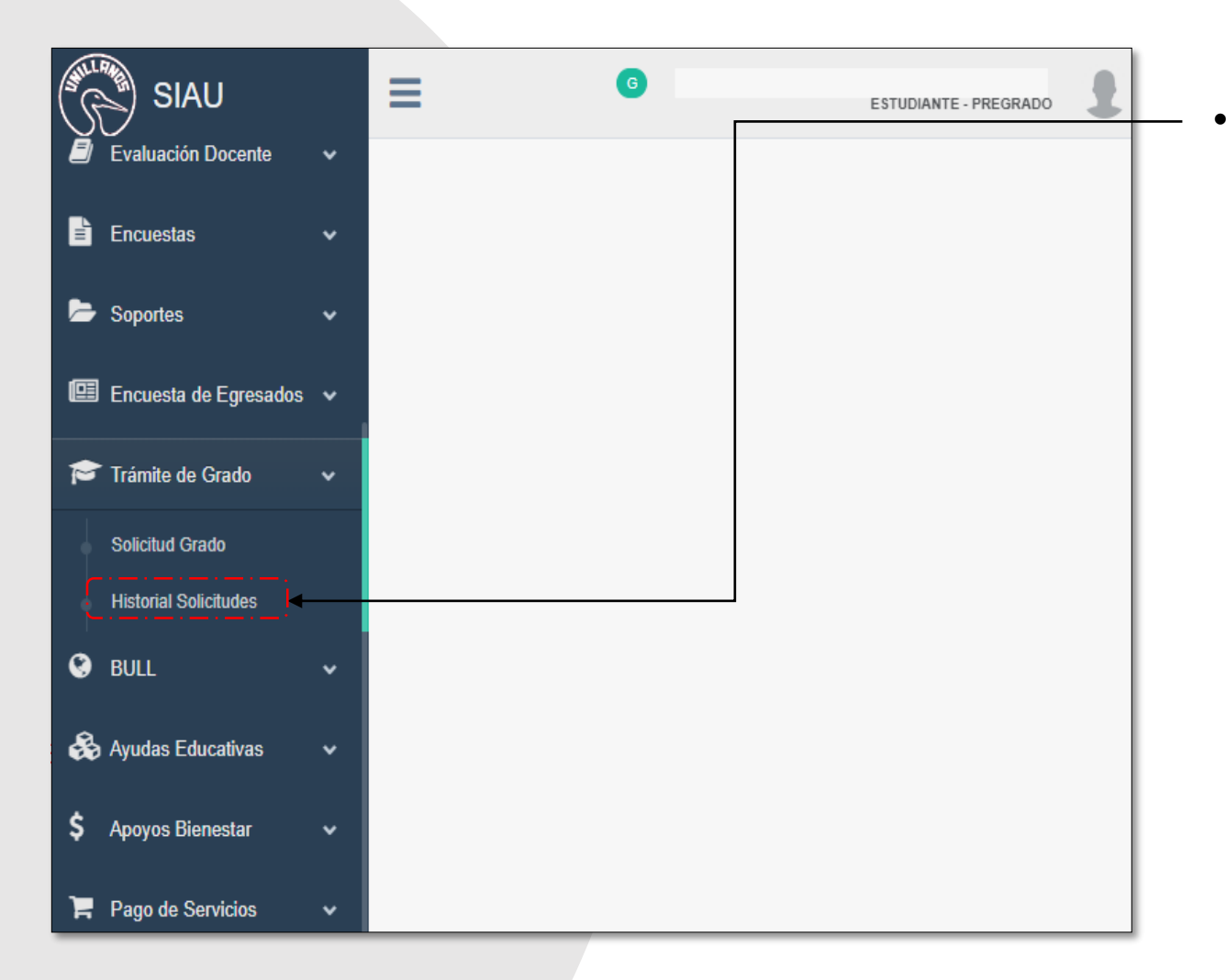

• Seguido se despliegan dos opciones; haga clic en Historial solicitudes.

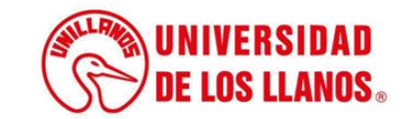

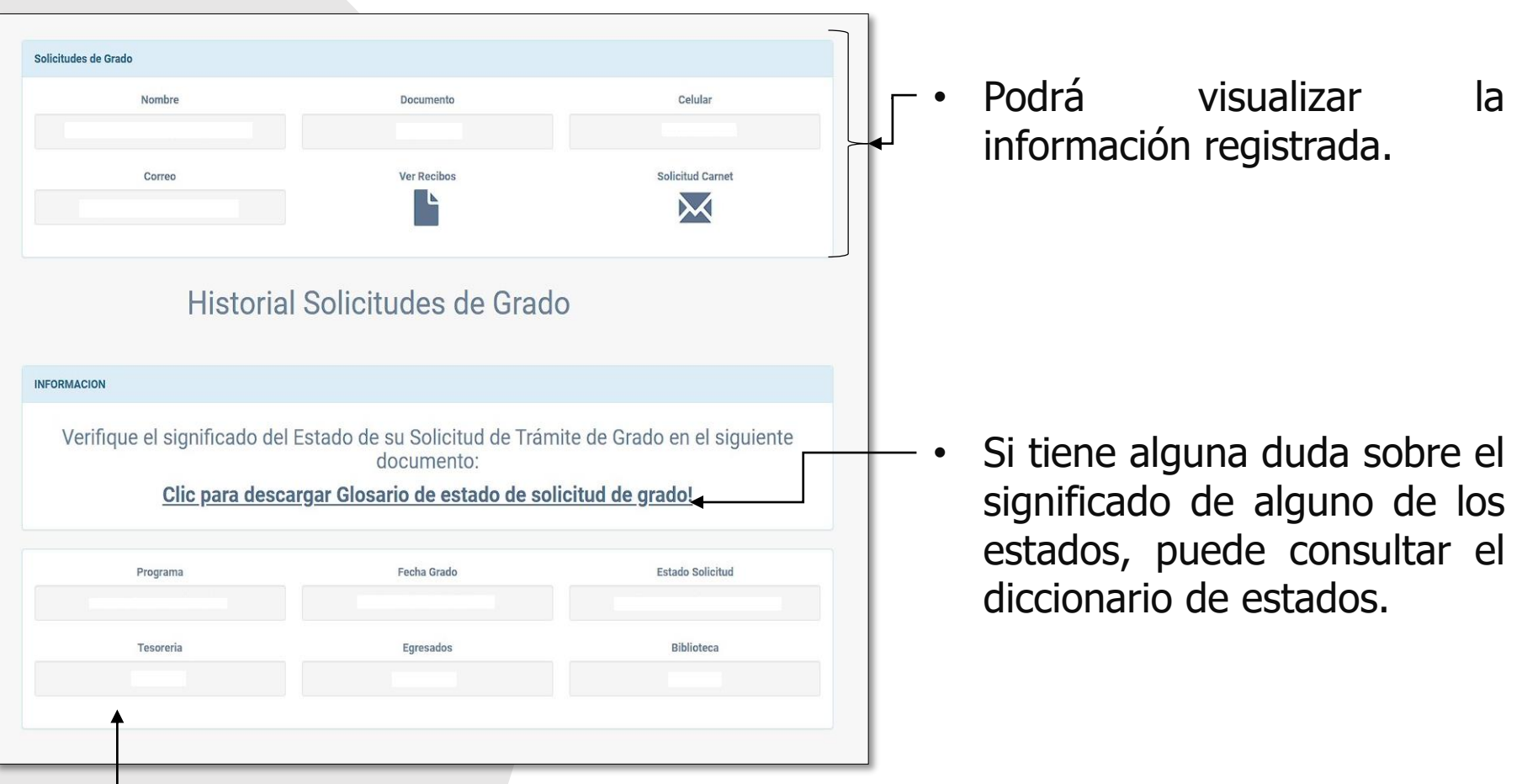

• Podrá visualizar el estado de todas las solicitudes realizadas para trámite de grado y conocer en qué estado se encuentran.

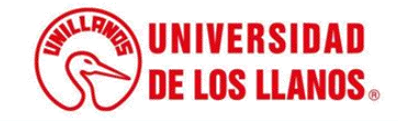

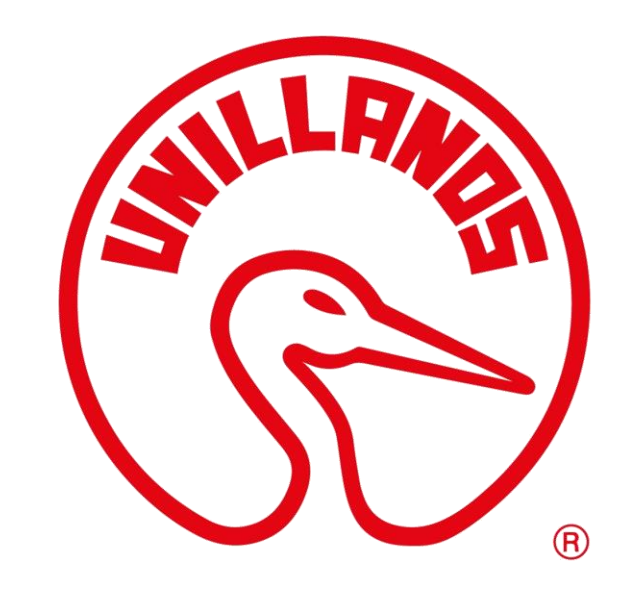

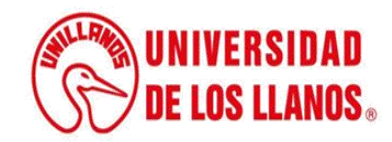